# Riding Academy for Dicktator & **FUTALICIOUS** *~~Tutorial~~*

#### – Copy in it the zip and dsx files;

Refresh DIM (couple of round arrows at the top), and enable the 'Ready to Install' tab. Locate the product, and click 'Install'... done!

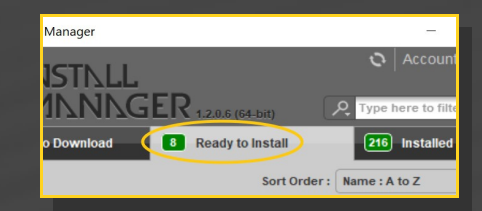

#### **B – Manual procedure**

#### **DS** Preferences Displa DS Content Directory Manager **Content Sets** Content Sets<br> **Example 2** Courses the Content Directories<br>
EDAZ Studio Formats<br>
PDAZ Studio Formats<br>
PDAZ Studio Formats<br>
PLE: USers/Problements/DAZ 3D/Studio/My Library<br>
PLE: USers/Problements/DAZ 3D/Studio/My Library<br>
P Content Set **A** Ass Ask to re 中Poser Formats<br>Lother Import Formats

Locate your main DAZ folder. It may be something like C:\Users\Public\Documents\My DAZ 3D Library.

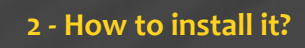

#### **A - Using DAZ Installation Manager**

Locate your DIM zip directory: Open DIM, click on the upper right gear, click on the 'Downloads' tab, and locate the Package Archive directory:

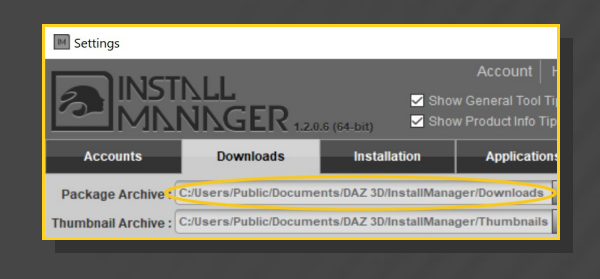

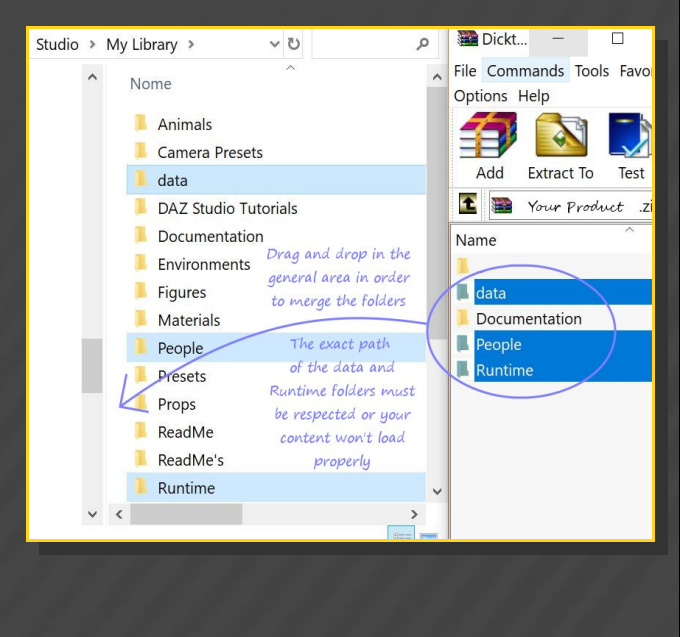

Merge the contents of the .zip file with your

#### **1 - What is Riding Academy?**

Riding Academy is a morph and textures addon for Futalicious and Dicktator that transforms its human shape to a horsy one. It works for all **v3** and **v3.2** versions of Futalicious and Dicktator: G3F, G8F, G3M and G8M. It is compatible with G3F and G8F versions of Roasty and G8F Full Monty BBQ.

main DAZ folder, where your G8F content is installed.

---> It is important that the *data* and *Runtime* folders are properly installed in your content library folder with the exact path provided in the zip (installing in a sub-folder is a common mistake), otherwise textures won't be found.

**For MAC users:** (instructions courtesy of Guttersnipe):

1. Locate your "My Library" folder and COPY the unarchived contents of your product by dragging and dropping while holding down the "alt" button.

2. A dialogue will appear.

DO NOT PRESS RETURN OR CLICK ON "REPLACE"

This is very, very important – if you do it will delete everything you have in any matching folders.

Instead click on "Apply to All" and then (carefully) click on "MERGE":

**You may need to refresh your content library (alt-click on "My Library" and select "refresh" from the context menu) or restart Daz to see you new items.**

#### **3 - Where is my content?**

You can access to the graft and presets in your Content Library tab under '*People/M\_Riding Academy'*:

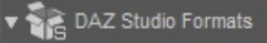

- $\triangleright$  (E. Daz Connect
- Wy Library
- $\triangleright$   $\overrightarrow{AB}$  Animals
- Camera Presets
- DAZ Studio Tutorials
- $\blacktriangleright$   $\blacksquare$  Materials
- $\sqrt{G}$  People
- $\triangleright$   $\blacksquare$  Genesis
- Genesis 2 Female
- ▶ Genesis 2 Male
- $\triangleright$   $\blacksquare$  Genesis 3
- ▶ **G** Genesis 3 Female
- $\triangleright$   $\blacksquare$  Genesis 3 Male
- $\triangleright$   $\blacksquare$  Genesis 8 Female
- Genesis 8 Male

M\_Riding Academy

#### **4 – Quick Setup**

- First, set up Futalicious/Dicktator (with or without Roasty/BBQ) as usual: load the graft and the shell on the figure , and run the 'Material copy' script.
- Select Futalicious/Dicktator graft and load a horse shape preset from the '*People/M\_Riding Academy/Shape Presets'* folder;

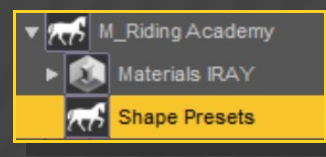

– Select Futalicious/Dicktator Shell and load a texture preset from the '*People/M\_Riding Academy/Materials Iray/1\_Brown Hood'* (or 2\_Pink Hood) folder.

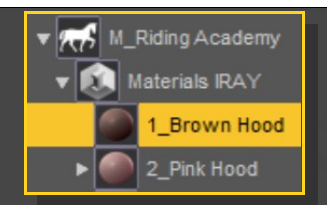

### **5 – Morphs setup**

You can access all morphs and presets in the parameters tab with Dicktator of Futalicious selected. Flacidity presets can be accessed in the Posing tab.

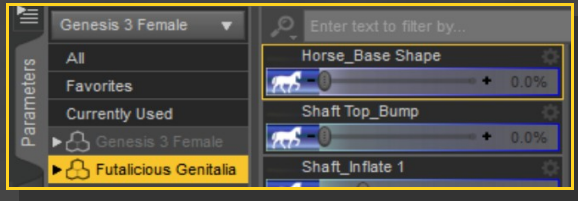

#### **6 – Pink hood setup**

Pink hood setup is a little more complex, because the hood may have to match your main character's tone.

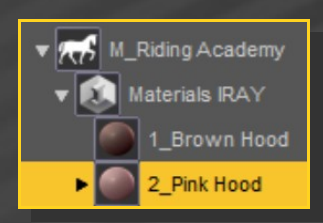

– With the shell selected, load 'Pink\_Apply first';

Select one blush and mask setup;

Select one hood blend setup. Several presets are provided for G3F/G8F/G3M/G8M characters.

If your character isn't included in the 'Character presets' folders, you may select one from the 'Basic preset' folder instead and edit it: select the shell genitalia surfaces, lower Translucency weight to raise brightness, and lightly edit the Base color tone.

#### **7 – Displacement**

Displacement presets can be loaded on the Shell from the '*People/M\_Riding Academy/Materials Iray/3\_Displacement'* folder.

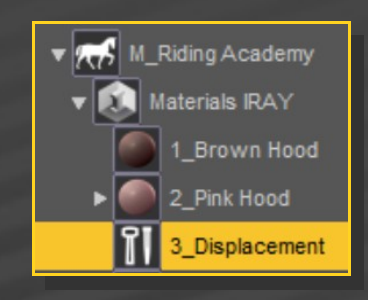

They have been sculpted on the horse shape for better results. They can be be used on the human shape, but there will be some stretching. If you use human veins presets on the horsy shape, results may vary.

#### **8 – Gloss**

 Glossiness presets can be loaded on the Shell from the '*People/M\_Riding Academy/Materials Iray/4\_Glossiness'* Folder.

Included are options to apply glossiness on the whole gen, or on the shaft only.

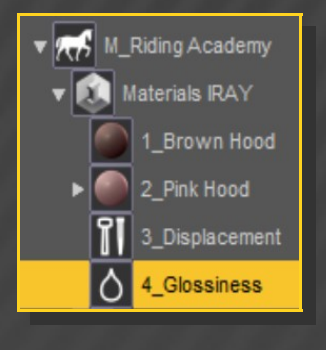

## **9 – Notes**

– All presets are for Iray only

– All presets are applied on Futalicious & Dicktator Uvs v2. M4 &G3M gen Uvs included in Texture Wizard aren't supported.